# Health e-Learning の Exam Practice (IBLCE 模擬試験)の受け方

2023 年 8 月に Health e-Learning の Exam Practice(IBLCE 模擬試験)を受けました。 受ける方法をまとめましたので、参考になれば幸いです。

## IBLCE に合格するためには、模擬試験を解き、問題の解説を理解することがとても大切です。

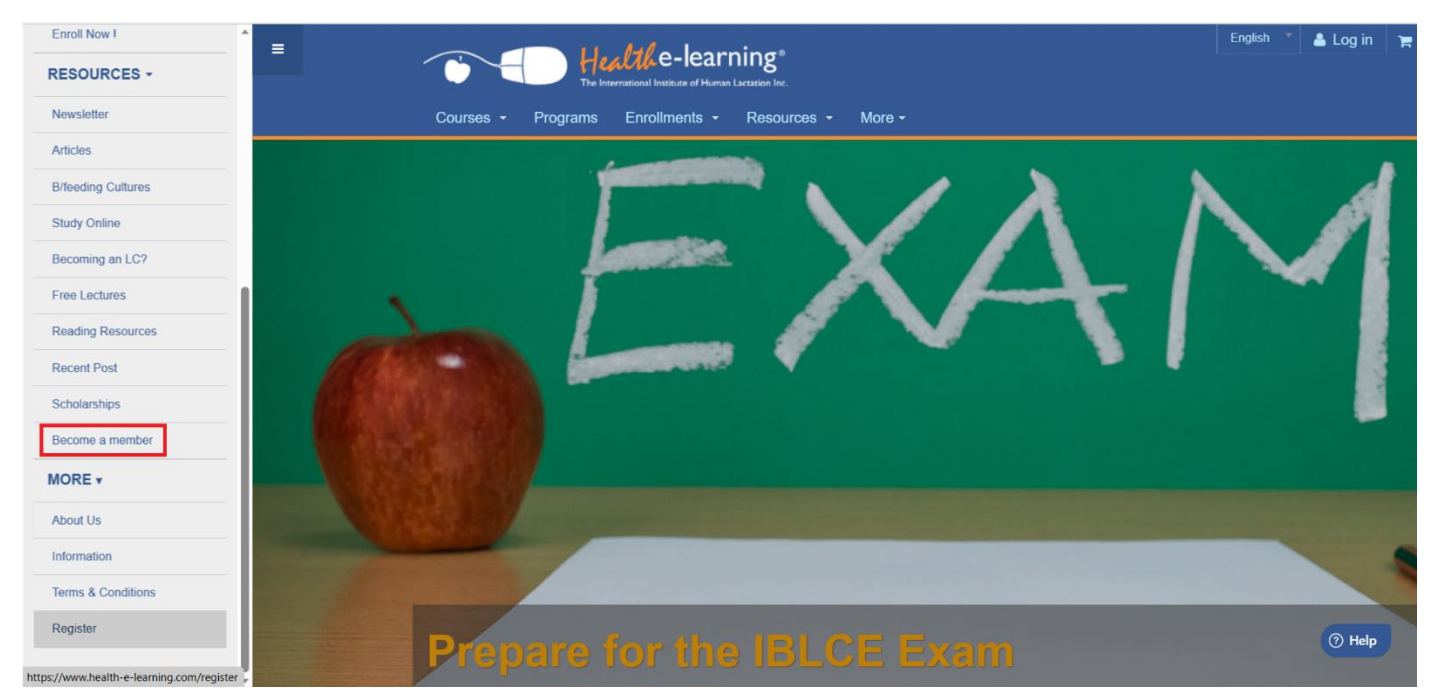

IBLCE 模擬試験を受けるために、まずは Health e-Learning に会員登録をします。 左のドロップダウンリストから「Become a member」をクリックしてください。

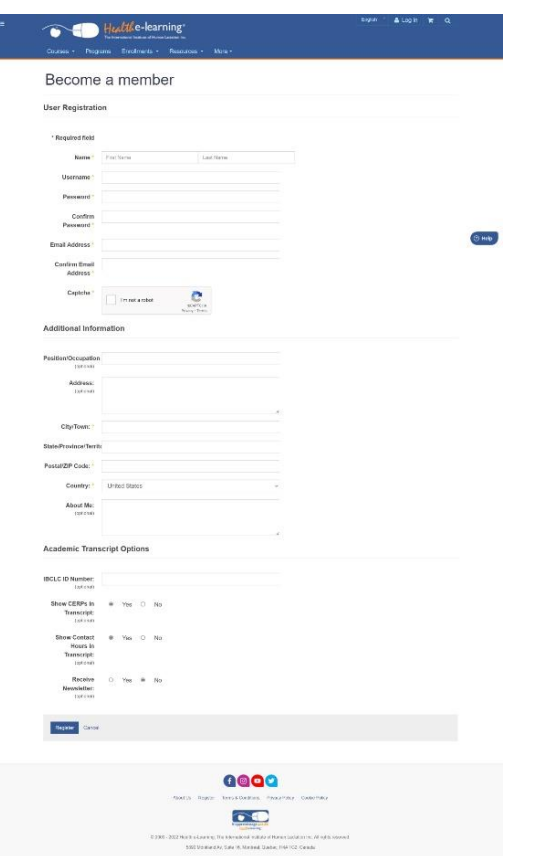

上記のような会員登録ページに切り替わりますので、指示に従って個人情報を記入しましょう

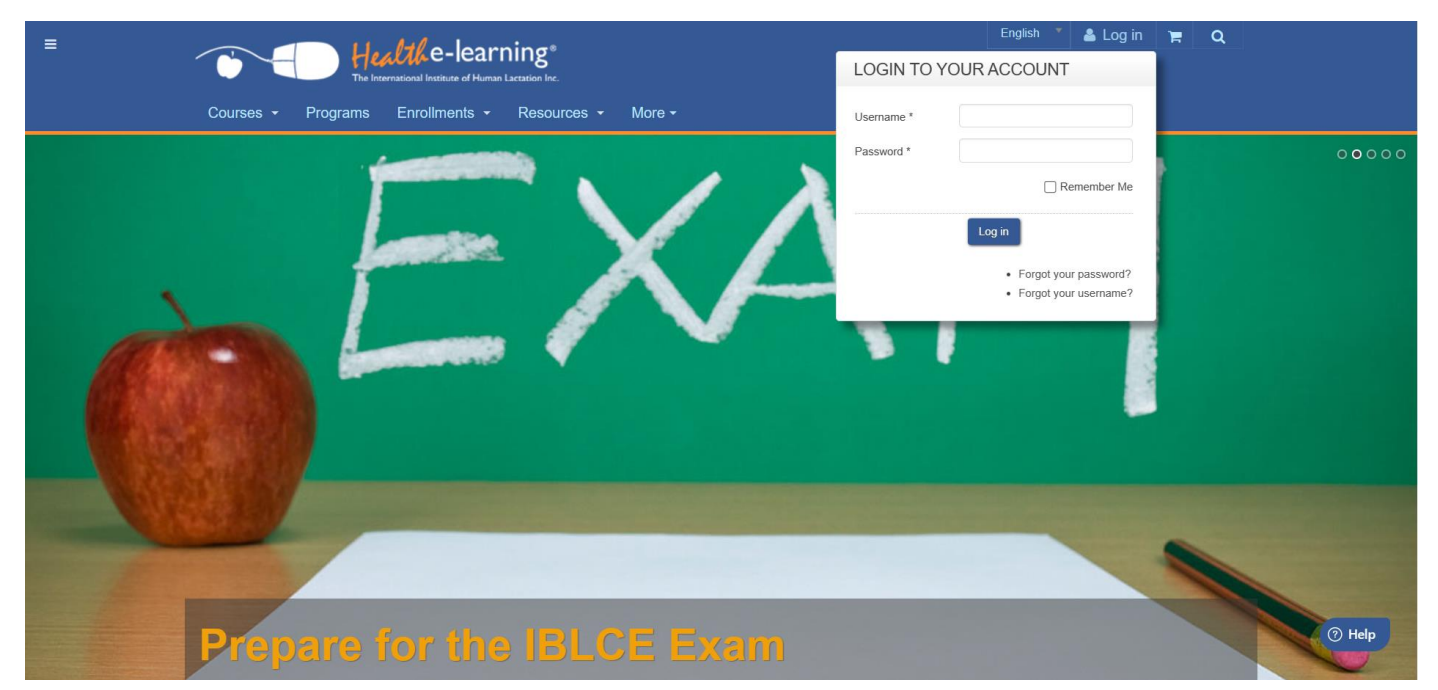

会員登録が終わったら、トップページの上にある「Log in」に設定したユーザー名とパスワードを入力してログ インしてください。

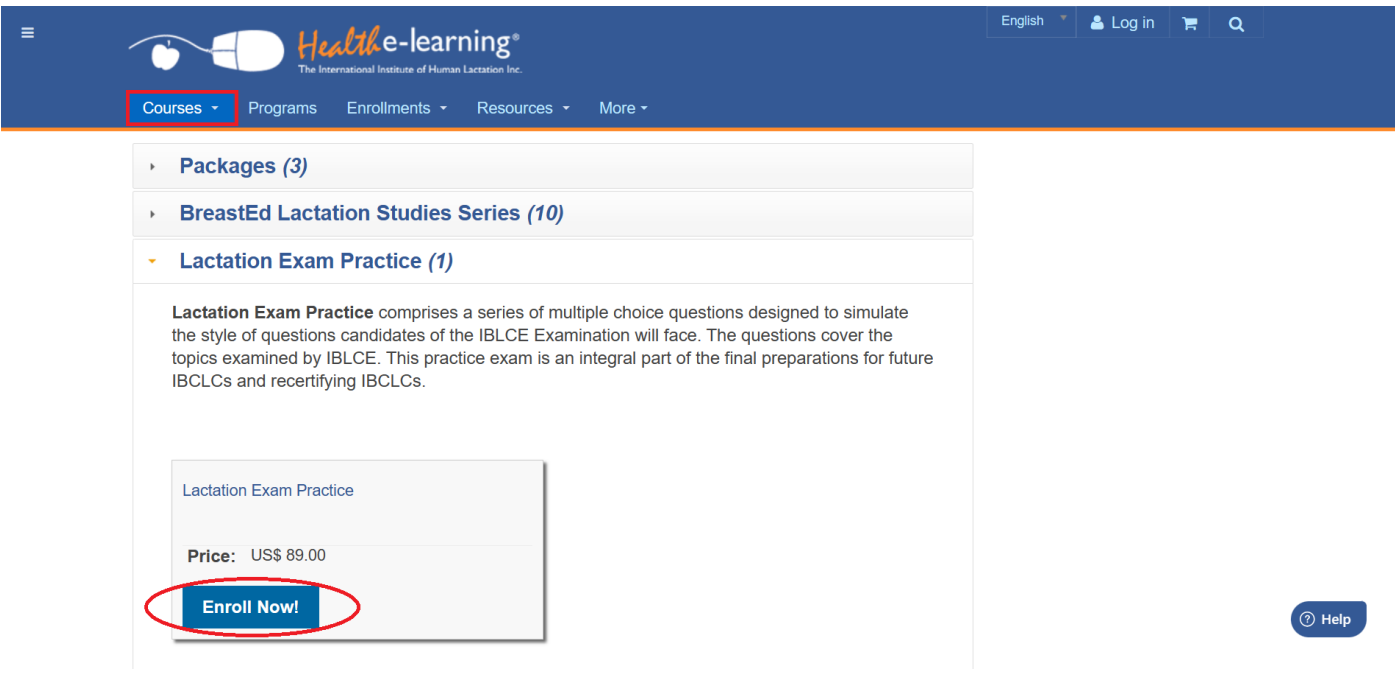

ログインできたら、タイトル下にある「Courses」をクリックし、「Lactation Exam Practice」を選択します。 すると、上記の画面になりますので、青色の「Enroll Now! (登録)」をクリックしてください。

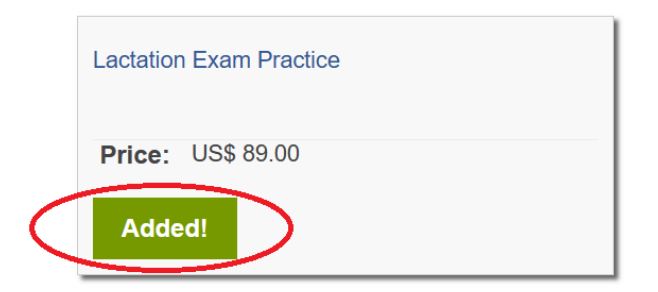

クリックすると、緑色の「Added! (追加)」に切り替わります。

#### Courses • Programs Enrollments • Resources • More •

## **Enrolment: Choose your courses**

The prices on this form are listed in US Dollars.

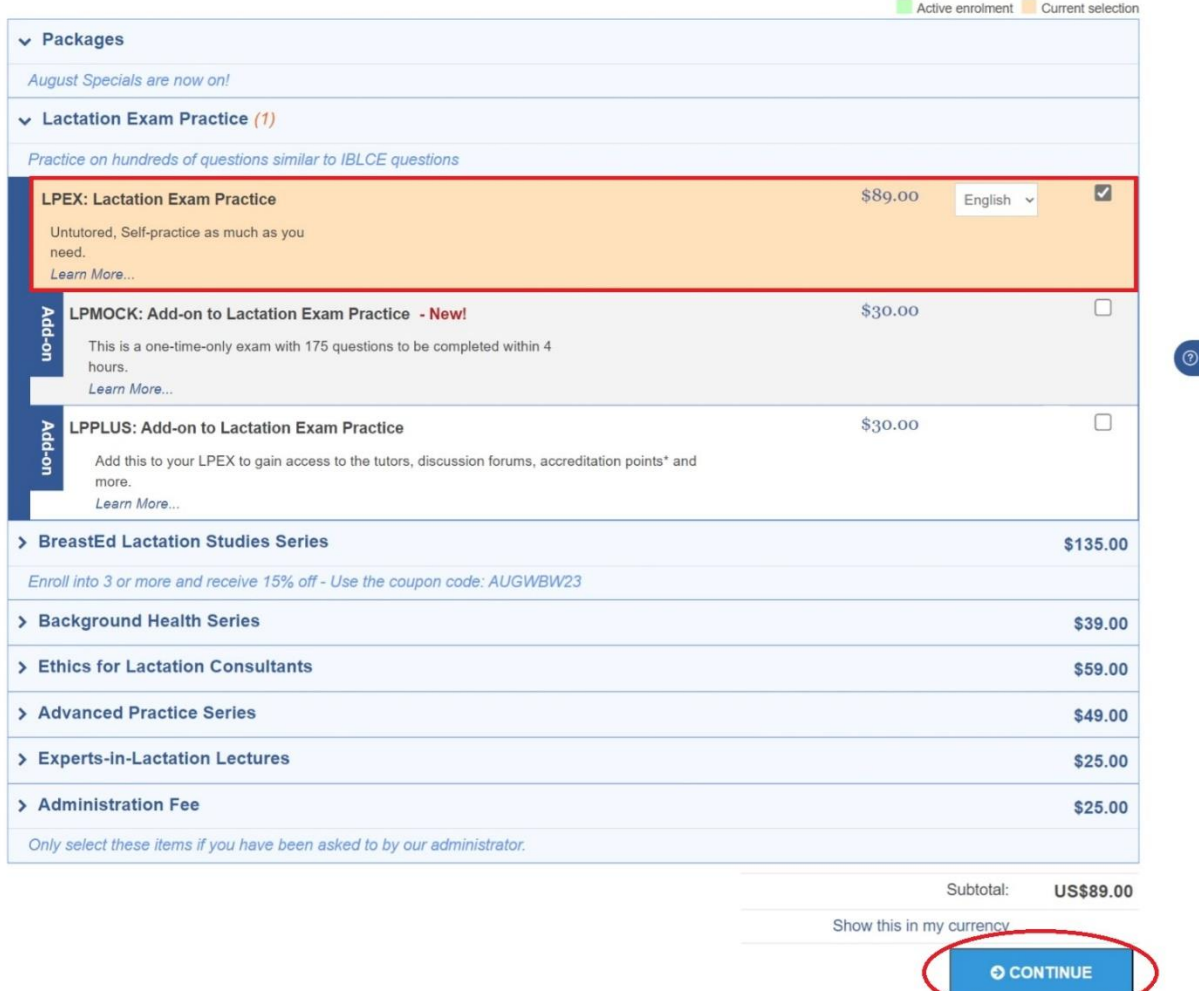

次に、タイトル下にある「Enrollments」をクリックしてください。

すると、上記のページに切り替わります。

先ほど選択した「LPEX: Lactation Exam Practice」にチェックが入っていることと購入金額を確認して、 右下にある青色の「CONTINUE」をクリックしてください。

ちなみに私は購入しませんでしたが、

「LPMOCK: Add-on to Lactation Practice Exam Practice」は

175 問を 4 時間以内に完了する模擬試験で、問題に対する解説は提供されず、試験結果のみが届くという本番さ ながらの内容となっています。なお、模擬試験は 1 回だけしか受けれないようです。

「LPPLUS: Add-On to Lactation Exam Practice」は

経験豊富な再認定 IBCLC とのディスカッションフォーラム、ディスカッションフォーラムでの追加質問へのア クセスが提供され、世界中の方からサポートを受けることができるようです。

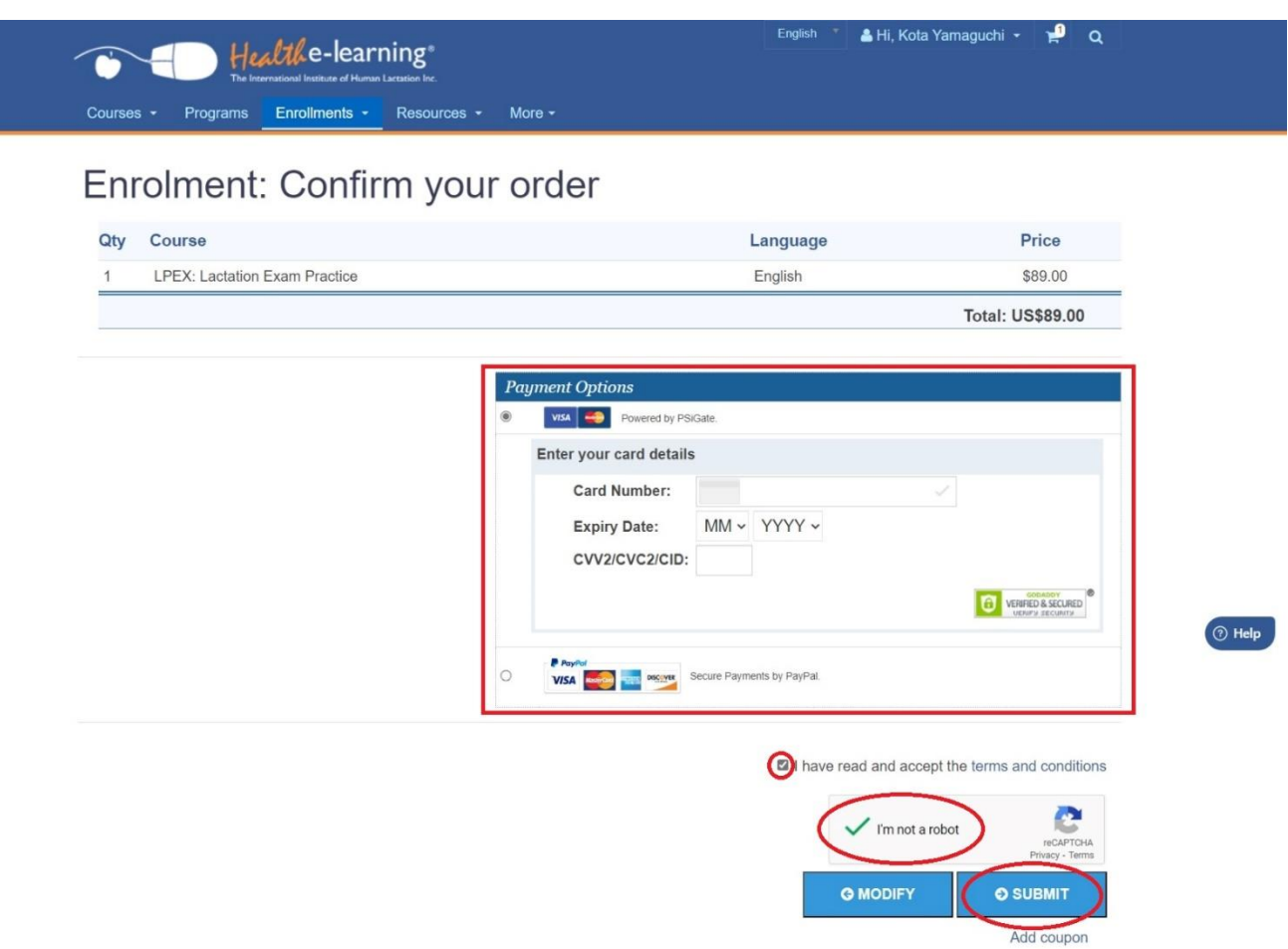

次に購入画面になります。クレジットカード決済もしくは PayPal 決済に対応しているようです。 クレジットカード情報を入力し、下のチェック項目にチェックを入れて「SUBMIT」をクリックしてください。 以上で、購入が完了となります。

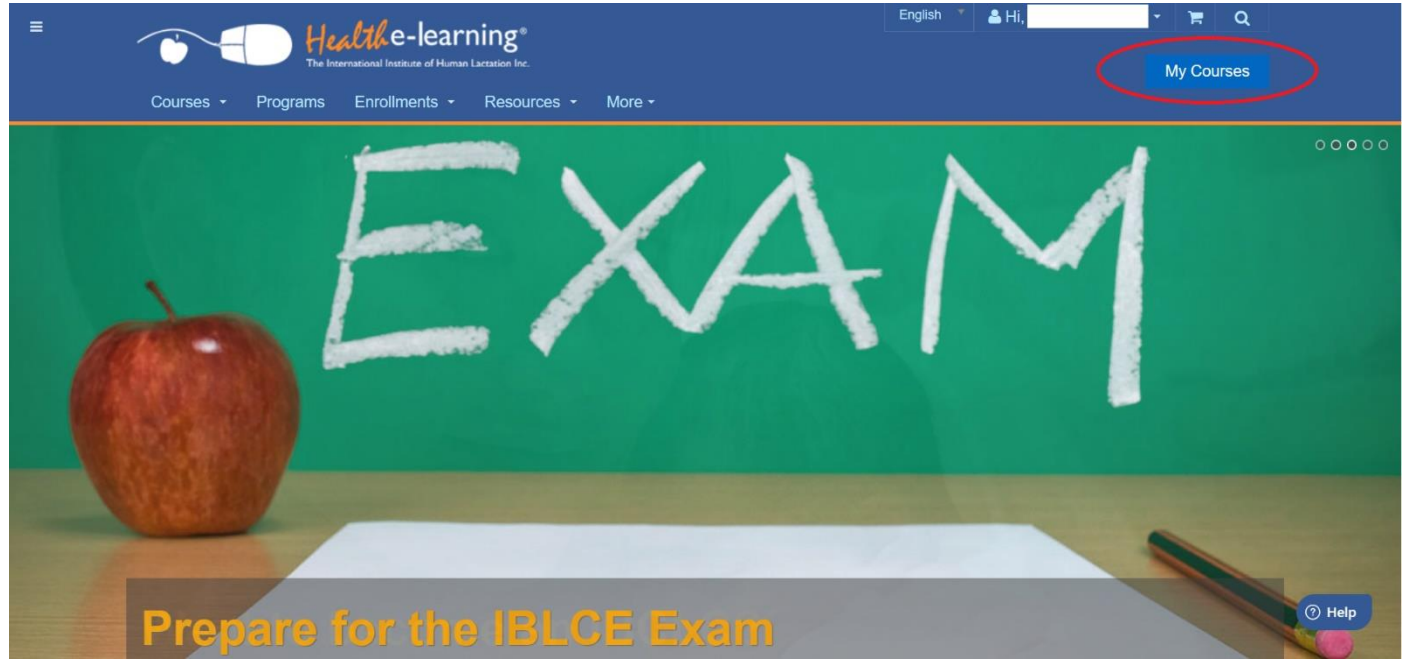

購入後はトップページ右上にある「My Courses」をクリックすると受講ページに切り替わります。

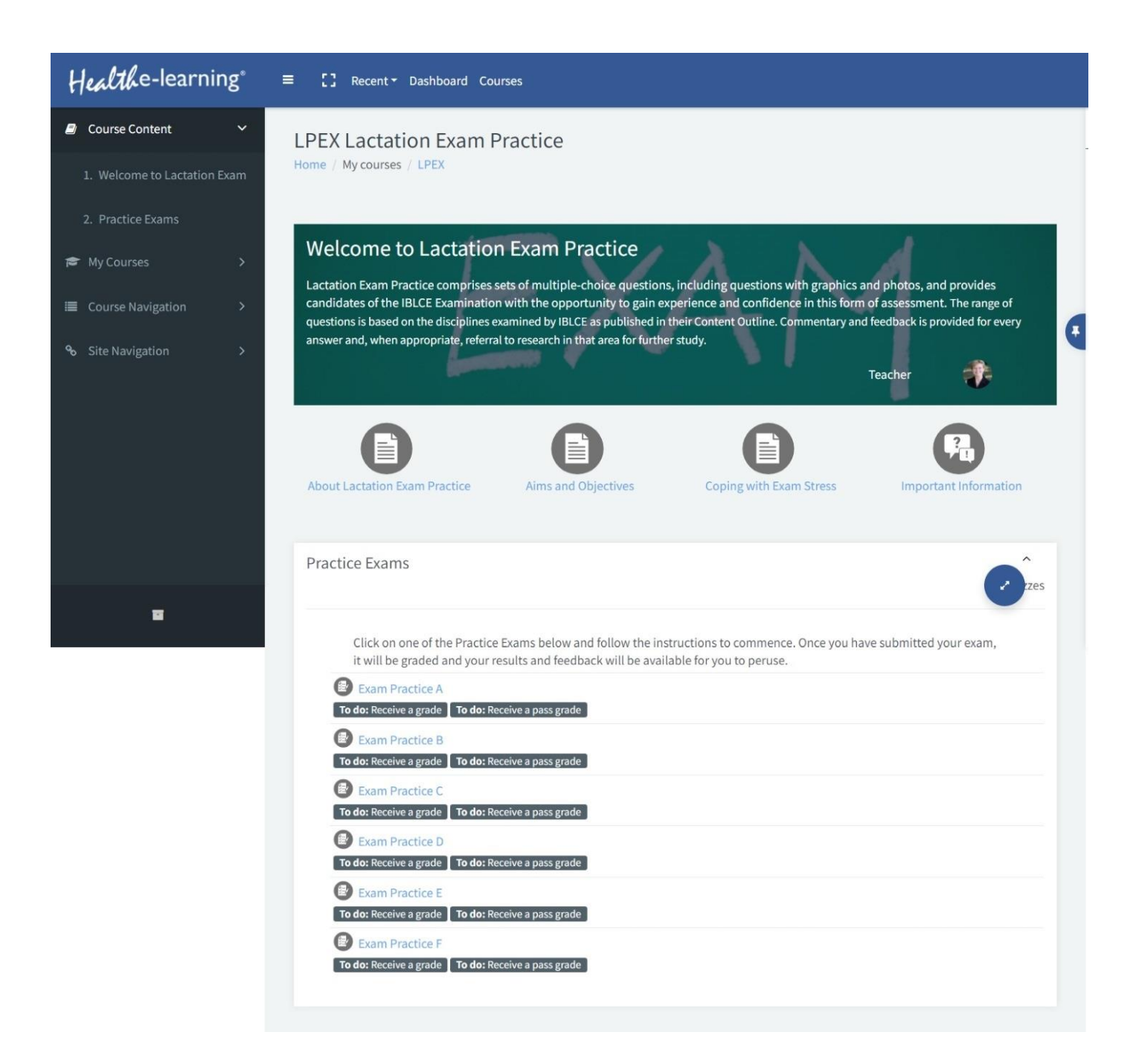

こちらが受講ページです。

青文字の Exam Practice A~F をクリックすることで模擬試験を受けることができます。

Exam Practice は各 50 問構成になっており、全部で 300 問あります。

## 何度でも受けることができますし、時間制限もありません。

受けるたびに問題と選択肢の順番がシャッフルされるため、 毎回新鮮な気持ちで問題に望むことができるという模擬試験として理想的な仕様になっています。

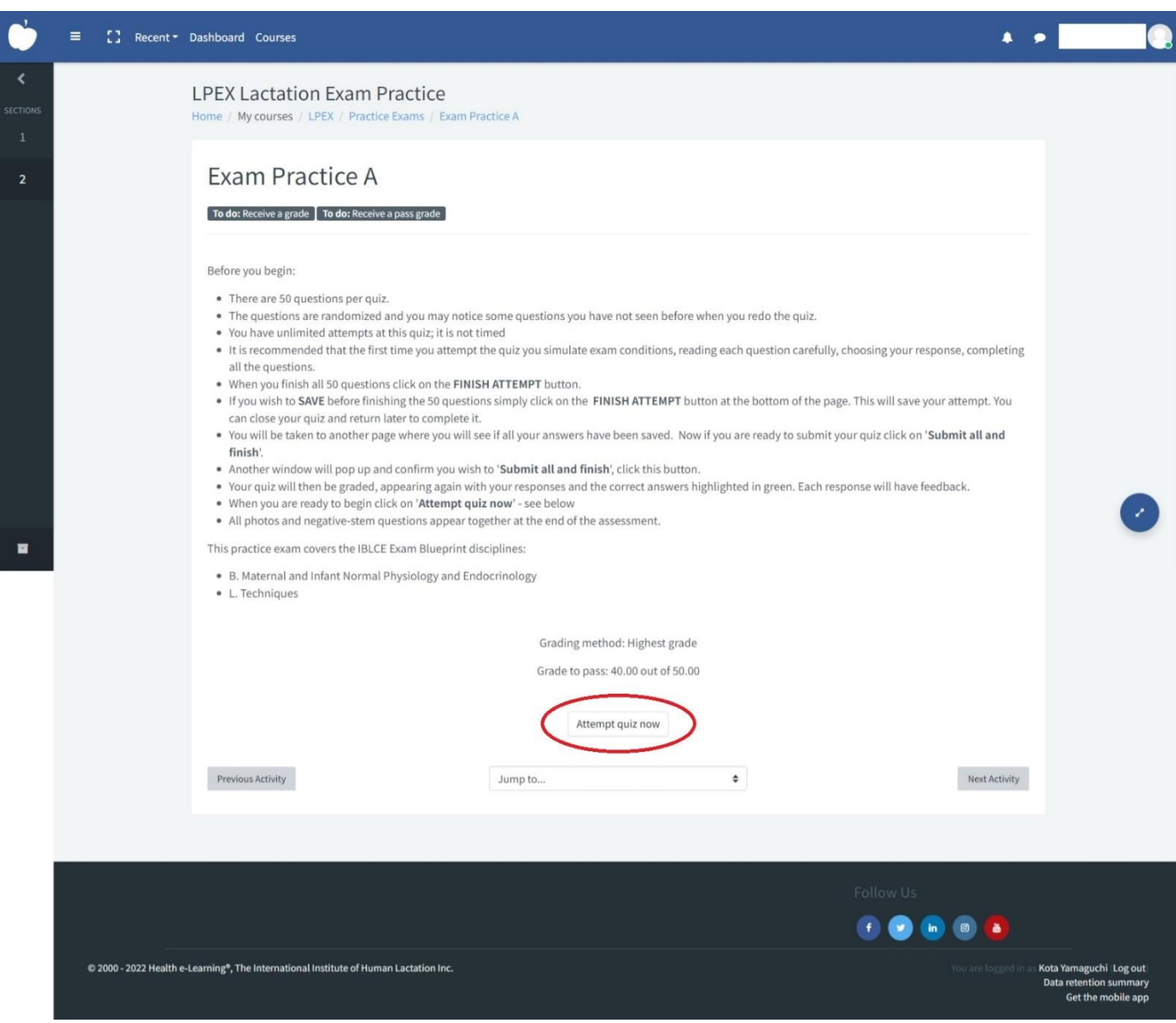

今回は Exam Practice A を選択しました。

なお、模擬試験は 50 点満点中 40 点以上で合格となるようです。

「Attempt quiz now」をクリックして模擬試験をスタートしてください。

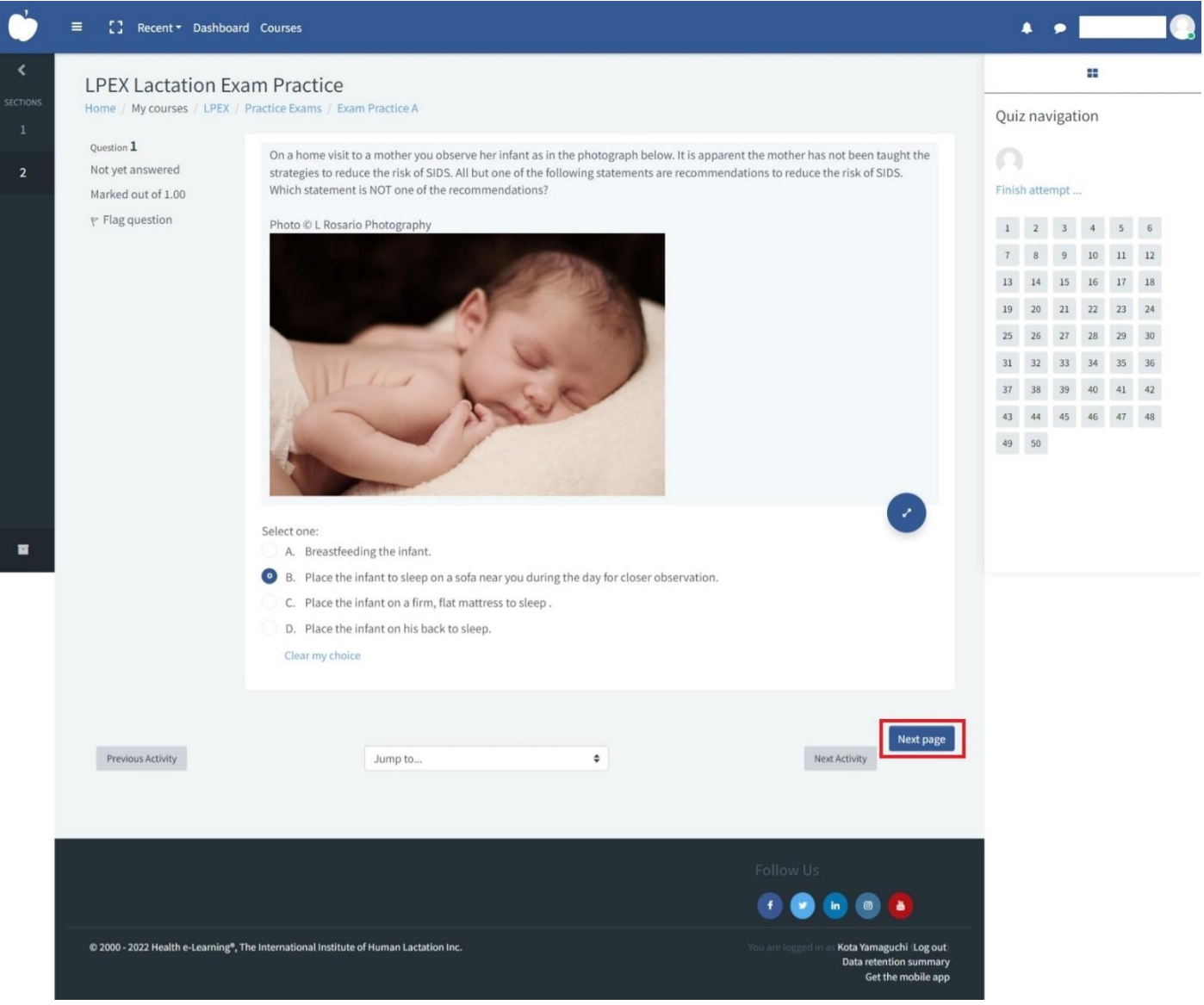

こちらが模擬試験の画面です。

上記のような写真問題もあれば、文章のみの問題もあります。

選択肢にチェックを入れて「Next page」をクリックすると次の問題に切り替わります。

なお、問題文と選択肢はコピー&ペーストが可能でしたので、

私は右クリックで問題文および選択肢をコピーして、Google 翻訳を使用しながら解いていきました。

もしくは Google Chrome でアドレスバーの右の翻訳をクリックして、ウェブページ全体を翻訳することもでき ました。

医学用語などの専門用語があるので完璧な翻訳ではありませんが、おおよその意味は読み取れるかと思います。

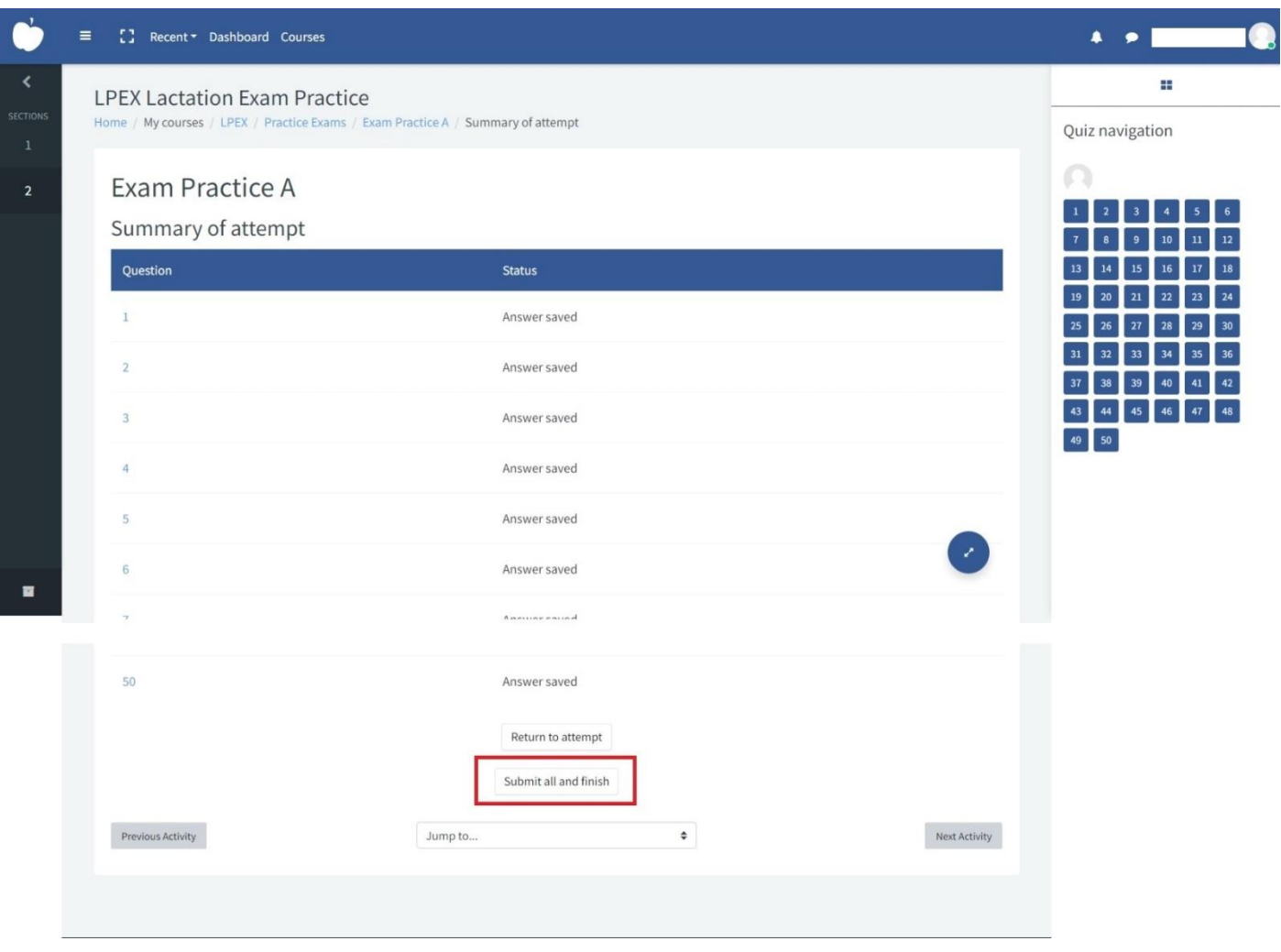

50 問目が終わると、上記の画面になりますので「Submit all and finish」をクリックしてください。

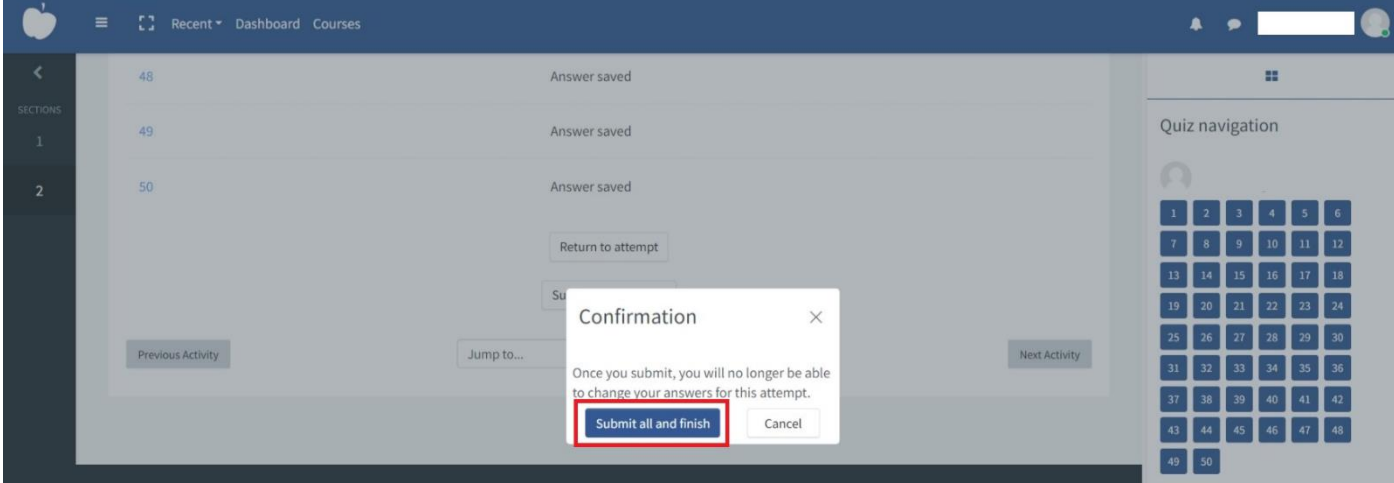

すると、Confirmation (確認) 画面が出ますので、再度「Submit all and finish」をクリックしてください。

以上で模擬試験が終了となります。

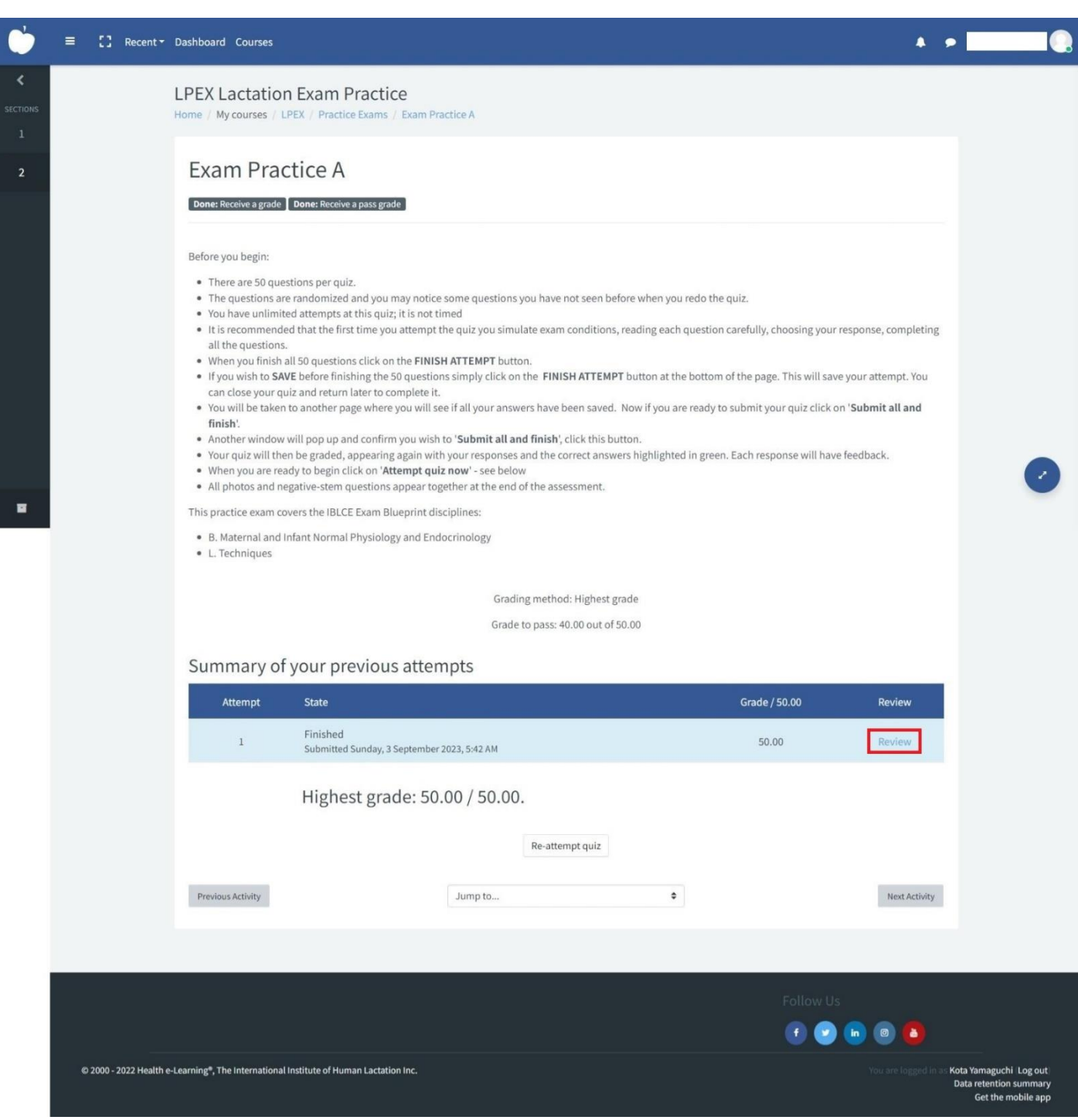

模擬試験を終えたらマイページに戻り、受験した Exam Practice をクリックしてください。

「Summary of your previous attempts」の右下に青文字で「Review」がありますので、クリックしましょう。 問題の解答と解説を見ることができます。

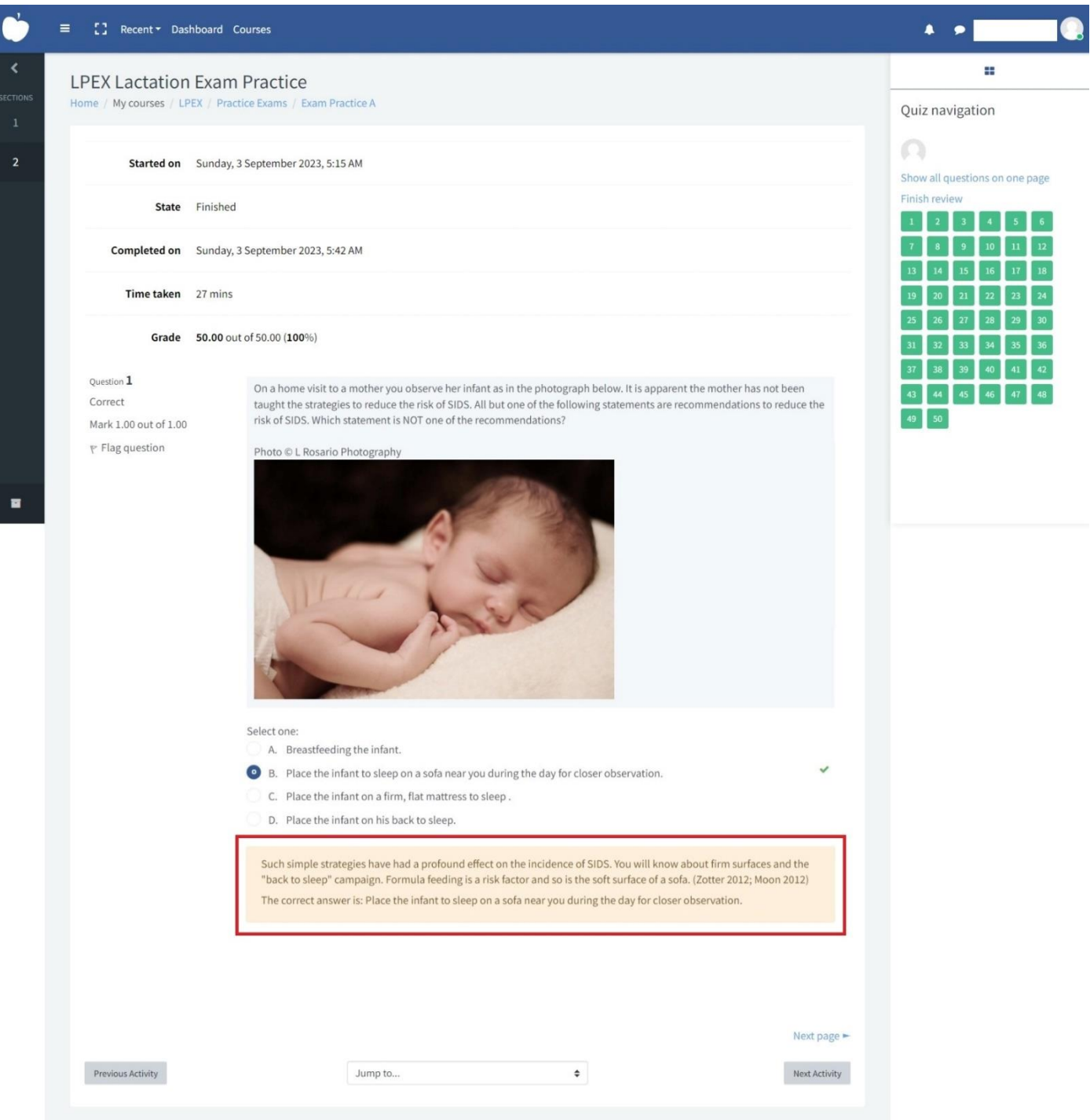

このページに切り替わり、今回の点数と所要時間などが確認できます。

「Next page」をクリックすると、問1から順番に解答と解説が表示され、右の数字から問1~問 50 を選択でき るようにもなっています。

オレンジ色のボックスの中が問題の解説となっており、解説の文章も右クリックでコピー&ペーストが可能です ので、Google 翻訳を使用することができましたし、Google Chrome のウエブページ翻訳もできました。

IBLCE 模擬試験は全て英語ですが、Google 翻訳が使用できますので、英語の苦手な方にもオススメです。

以上となります。ここまでお読みいただきありがとうございました。 皆様の IBLCE 合格を心より願っています。